# **GOXTREME**® LIVE 360°

**Manuel de l'utilisateur**

## **GOXTREME LIVE 360°**

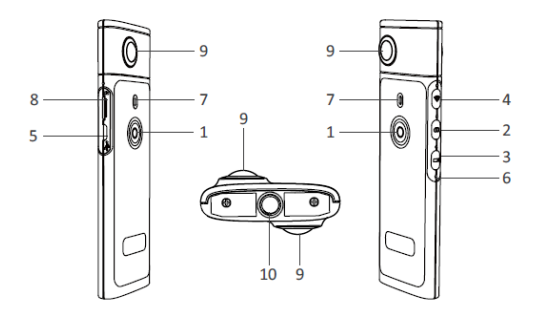

- 1) Mise sous/hors tension
- 2) Bouton Photo
- 3) Bouton d'Enregistrement Vidéo
- 4) Wi-Fi allumée/éteinte
- 5) Micro port de charge USB
- 6) Bouton de réinitialisation
- 7) Indicateur LED
- 8) Emplacement pour carte micro SD
- 9) Lentilles
- 10) Fixation trépied d'un quart de pouce

# **RECHARGEMENT**

Votre caméra Live 360<sup>°</sup> neut être chargée à l'aide un câble USB standard avec un adaptateur secteur A/C ou une banque d'alimentation.

L'alimentation électrique d'un minimum de 5V/1A ou plus est recommandée. Lorsque le voyant lumineux rouge est connecté, il s'allume pour confirmer que la caméra est en cours de chargement.

L'appareil photo sera complètement chargé lorsque le voyant lumineux rouge s'éteint.

L'état de la batterie faible est indiqué par une LED rouge clignotante.

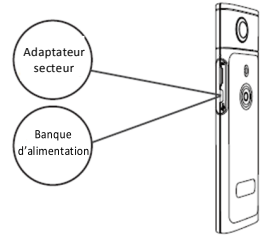

# **FONCTIONNEMENT DE BASE**

1. Mise hors/sous tension

**Mise sous tension:** appuyez et maintenez le bouton d'alimentation pendant 2 secondes, le voyant vert clignote et reste allumé.

**Mise hors tension:** appuyez et maintenez le bouton d'alimentation pendant 3 secondes. Après le relâchement, tous les indicateurs LED s'éteignent.

#### **2. Mode photo**

Appuyez sur le bouton photo, l'indicateur LED photo s'allume. Pour prendre une photo, appuyez sur le bouton d'alimentation. l'indicateur LED d'alimentation clignotera en vert seulement une fois pour confirmer que la photo a été prise. (En l'absence de carte Micro SD installée, la carte est pleine ou il y a une autre erreur, le voyant vert clignotera rapidement)

Remarque: Lorsque la Wi-Fi est connectée à la caméra, vous ne pouvez que passer au mode d'enregistrement vidéo.

## **3. Mode vidéo**

Lorsque le Live 360 est sous tension comme indiqué par la LED d'enregistrement, il entre en mode d'enregistrement vidéo par défaut. Pour commencer l'enregistrement, appuyez une fois sur le bouton d'alimentation. La LED d'alimentation clignotera en vert pour confirmer que votre vidéo est enregistrée. Pour arrêter l'enregistrement, appuyez de nouveau sur le bouton d'alimentation. La LED stoppera de clignoter pour confirmer que le processus d'enregistrement s'est arrêté. Remarque: En mode APP, vous ne pouvez qu'utiliser l'APP pour passer la caméra en mode photo.

#### **4. Activation de WiFi**

Wi-Fi activé: Appuyez brièvement sur le bouton Wi-Fi, le voyant bleu

clignote et reste activé en confirmant que WiFi a été activé Wi-Fi désactivé: appuyez et maintenez le bouton Wi-Fi pendant 3 secondes. La LED bleue s'éteindra en indiquant que WiFi a été désactivé.

**5. Réinitialisation**

Appuyez longuement sur le bouton de réinitialisation à l'aide d'une goupille pour éteindre l'appareil photo et réinitialiser l'appareil.

**6. Réinitialisation WiFi**

Lorsque l'appareil est éteint, appuyez simultanément sur le bouton Wi-Fi et le bouton d'Alimentation, la LED verte clignotera. Les paramètres par défaut de WiFi sont restaurés lorsque la LED verte reste allumée

#### **UTILISATION DE L'APPLICATION "OTCAM360"**

1). Installez l'application "OTCam360" à partir d'Apple Store ou Google Play store.

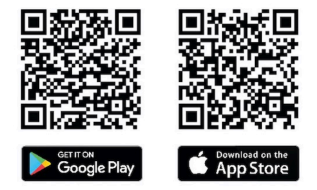

2). Insérez la carte micro SD puis allumez la caméra Live 360. Appuyez brièvement sur le bouton Wi-Fi pour activer le Wi-Fi de la caméra. (Reportez-vous à la section "**Wi-Fi activé/désactivé**")

FR

- 3). Paramètres sans fil Nom de SSID: "Live 360 ... " Mot de passe sans fil: 87654321
- 4). En utilisant les «Paramètres WiFi» sur votre appareil intelligent, trouvez le WiFi (SSID) de Live 360 et sélectionnez-le pour connecter votre caméra et votre smartphone Lorsque la connexion a été confirmée sur votre smartphone, quittez l'écran des paramètres WiFi et ouvrez l'application 'OTCam360' où vous recevrez une vue en direct depuis votre caméra.

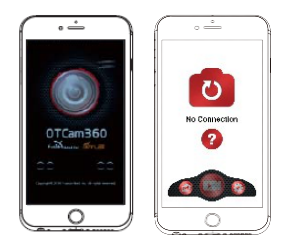

- 5). L'APPLICATION vous permet de gérer facilement les fonctions et les paramètres de base de la caméra tels que:<br>a) Démarrage et arrêt de l'enregistreme
	- a) Démarrage et arrêt de l'enregistrement vidéo<br>b) prise de photo
	- prise de photo
	- c) Modes d'affichage, y compris 360 VR, 4 en 1, planète ronde, petite et normale
	- d) Paramètres avancés tels que les paramètres sans fil, la diffusion en direct, etc.
- 6). La caméra **Live 360°** fonctionne avec les périphériques Android 5.0 (ou plus) et iOS 8 (ou plus) et vous pouvez télécharger l'APPLICATION depuis Apple Store ou Google Play.

# **DIFFUSION EN CONTINU**

**Remarque: Pour une diffusion en continu, une carte mémoire doit être installée.**

#### **Diffusion en Continu Facebook**

- 1. Installez l'Application OTCam360 sur votre appareil mobile.
- 2. Connectez votre appareil mobile à un réseau Wi-Fi disponible.
- 3. Ouvrez l'Application OTCam360, appuyez sur l'icône de diffusion, puis sélectionnez 'Stream on Facebook'.
- 4. Entrez un titre, sélectionnez l'option vidéo 360°, puis appuyez sur 'Start Broadcast'.

5. Sélectionnez l'option "Post to Facebook" et appuyez sur OK pour terminer la configuration. Appuyez sur Cancel (Annuler) lorsque vous êtes invité à vous reconnecter à votre Wi-Fi.

Accédez à la page "**Live Streaming Settings**" pour compléter la configuration de l'émission en direct.

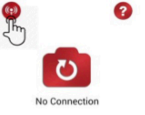

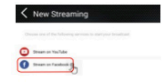

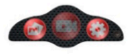

# **Diffusion en Continu YouTube**

Assurez-vous que 'Live Streaming' est activé dans votre compte YouTube sous 'Account Settings'(Paramètres du compte)- 'View Additional Features' (Affichez les Fonctionnalités Supplémentaires).

1. Installez l'application OTCam360 sur votre appareil mobile.

- 2. Connectez l'appareil mobile sur un réseau Wi-Fi disponible.
- 3. Ouvrez l'application OTCam360, appuyez sur le bouton "Broadcast" puis sélectionnez "Stream on YouTube".
- 4. Entrez un titre, sélectionnez l'option vidéo 360°, puis appuyez sur 'Start Broadcast'.

5. Choisissez OK pour terminer la configuration.

Lorsque vous êtes invité à vous reconnecter à votre Wi-Fi, appuyez sur "Cancel"(Annulez).

Veuillez accéder à la page "**Live Streaming Settings**" pour compléter la configuration de diffusion en en continu.

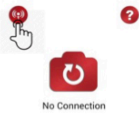

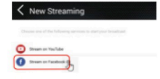

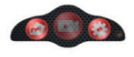

## **Paramètres de diffusion en continu**

1. Allumez la caméra, puis activez la Wi-Fi de la caméra.

2. Connectez votre appareil mobile à la caméra Wi-Fi

(SSID "Live 360 ...") et ouvrez l'application de nouveau.

Appuyez sur l'icône de diffusion sur l'écran principal.

Sélectionnez "Use the last setting"(Utiliser le dernier réglage) ou redémarrez la sélection de la plate-forme de diffusion, puis entrez les identifiants de la Wi-Fi pour la diffusion.

La caméra utilisera cette Wi-Fi pour diffuser automatiquement tout en éteignant sa propre Wi-Fi.

Cliquez sur "OK" ou "Confirm" (Confirmer).

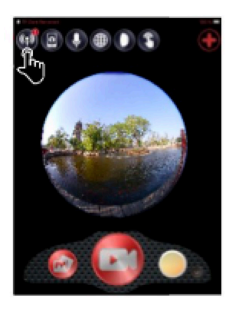

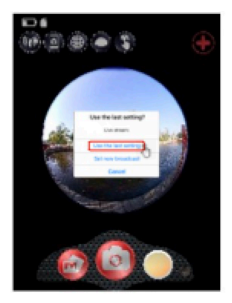

3. L'appareil mobile se connecte de nouveau sur un réseau Wi-Fi disponible. Sinon, connectez-vous manuellement en ouvrant l'application de nouveau. puis appuyez sur l'icône de diffusion et lorsque la ligne 'On Air' devient rouge et clignote, vous êtes en ligne!

Pour arrêter, appuyez sur le bouton "Stop Broadcast".

Remarque: Lorsque la diffusion en direct est terminée, ARRETEZ-la sur l'application et éteignez la caméra pour la réinitialiser.

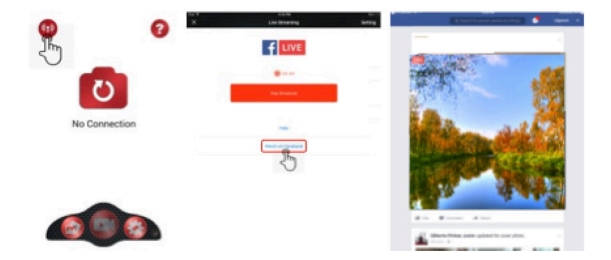

#### **Remarque:**

Compatible avec les cartes Micro SD iusqu'à 128Go, minimum U3 classe 10 (non inclus).

L'appareil s'arrête automatiquement au bout d'une durée maximale d'enregistrement vidéo de max. 29 minutes. Il doit être redémarré **manuellement.**

## **DECLARATION DE CONFORMITE**

Par la présente, Easypix déclare que le produit GoXtreme Live 360° est conforme à toutes les exigences essentielles de la Directive 1999/5/CE. La déclaration de conformité peut être téléchargée ici : http://www.easypix.info/download/pdf/doc\_goxtreme\_live360.pdf Pour obtenir une assistance technique, veuillez visiter notre page assistance sur www.easypix.eu.

> easumix LIFESTYLE ELECTRONICS

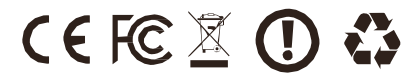